# **RANCANG BANGUN SOFTWARE APLIKASI BERBASIS GUI UNTUK MEREKAM PERGERAKAN ROBOT AUTONOMOUS**

### **Aris Eko Setiyawan, Yuliadi Erdani**

Jurusan Teknik Otomasi Manufaktur dan Mekatronika Politeknik Manufaktur Negeri Bandung Jl. Kanayakan No. 21, Bandung – 40135 – Indonesia eko@polman-bandung.ac.id, yul\_erdani@polman-bandung.ac.id

### **ABSTRAK**

Pada saat membuat program untuk pergerakan robot humanoid, yang dikendalikan adalah motor servo, progam yang biasa digunakan yaitu pemrograman bahasa C atau yang lebih sederhana tetapi rumit dan banyak yaitu menggunakan bahasa pemrograman mikrokontroler, permasalahan yang muncul ketika menggunakan kedua jenis bahasa pemrograman tersebut yaitu untuk membuatnya memakan waktu yang cukup lama. Pembuat program harus mencoba satu persatu posisi yang diinginkan, lalu program di-download ke robot barulah posisi pada robot terlihat. Hal tersebut menjadi lebih rumit apabila posisi yang diinginkan belum sesuai maka pembuat program harus mengulangi langkah-langkah tersebut dari awal, hingga dicapai posisi yang diinginkan. Hal ini memunculkan ide untuk mengembangkan software pergerakan robot autonomous dengan aktuator motor servo yang dapat di atur posisi sudutnya secara langsung,sehingga akan mempermudah dalam membuat program.

Dengan software yang dikembangkan ini, maka pengguna dapat melihat real pergerakan robot sebelum program di-download ke dalam mikrokontrol (seperti pemrograman GUI). Pengguna cukup mengatur nilai-nilai posisi yang terdapat pada software, lalu nilainya akan dikirimkan melalui komunikasi serial kepada robot, apabila nilai tersebut sudah sesuai maka pengguna dapat menyimpan nilai pergerakan ke dalam database.

Dari hasil software yang telah dibuat pengguna dapat melihat pergerakan robot sebelum program di-download ke dalam mikrokontrol. Pengguna dapat membuat program untuk robot autonomous tanpa harus mengerti bahasa pemrograman C, karena software ini dapat menghasilkan file berekstensi (.C), yang dibuat berdasarkan data pada database, nantinya file berekstensi (.C) yang dihasilkan dapat di-compile menjadi file berekstensi (.Hex), sehingga pengguna software dapat langsung men-download-nya ke dalam mikrokontrol pada robot. Hasil software yang telah dibuat digunakan untuk mengatur pergerakan 8 buah motor servo yang mempunyai fungsi berbeda-beda.

**Kata kunci** : *robot autonomous, perekaman gerakan robot, pemrograman gui,*

### **1. Pendahuluan**

Pada saat ini bahasa pemrograman mikrokontroler sudah sering digunakan. [2]. Ketika membuat program untuk robot dengan aktuator motor servo biasanya programmer harus mencoba satu persatu posisi yang dibutuhkan untuk kondisi tertentu, lalu didownload ke mikrokontrol apabila posisi yang dihasilkan tidak sesuai maka programmer akan mengulangi proses tersebut hingga posisi yang dihasilkan sesuai dengan kebutuhan, sehingga hal tersebut memakan waktu yang cukup lama dalam membuat program.

Dengan menggunakan Visual Basic 6, dirancanglah software yang membuat programmer akan lebih mudah dalam membuat program robot autonomous, terutama robot yang menggunakan aktuator motor servo, sehingga program yang dihasilkan dari software ini dapat berekstensi .C dan juga compiler-nya. Dengan file compiler ini akan dihasilkan file berekstensi .Hex yang memungkinkan file .Hex tersebut dapat di-download ke mikrokontroler [3].

### **2. Metode**

Untuk menunjang penelitian ini dibutuhkan peralatan berupa seperangkat komputer dengan memory yang cukup, seperangkat perangkat lunak pendukung (program bahasa C dan VB 6), mikrokontroller dan robot humanoid. Pada

pengontrolan robot autonomous dengan aktuator motor servo, programmer harus mencoba satu persatu posisi yang dibutuhkan untuk kondisi tertentu, lalu di-download ke mikrokontroler apabila posisi yang dihasilkan tidak sesuai maka programmer akan mengulangi proses tersebut hingga posisi yang dihasilkan sesuai kebutuhan, sehingga hal tersebut memakan waktu yang cukup panjang dalam memprogram. Oleh karena itu dikembangkan software yang diharapkan dapat membantu programmer dalam membuat program.

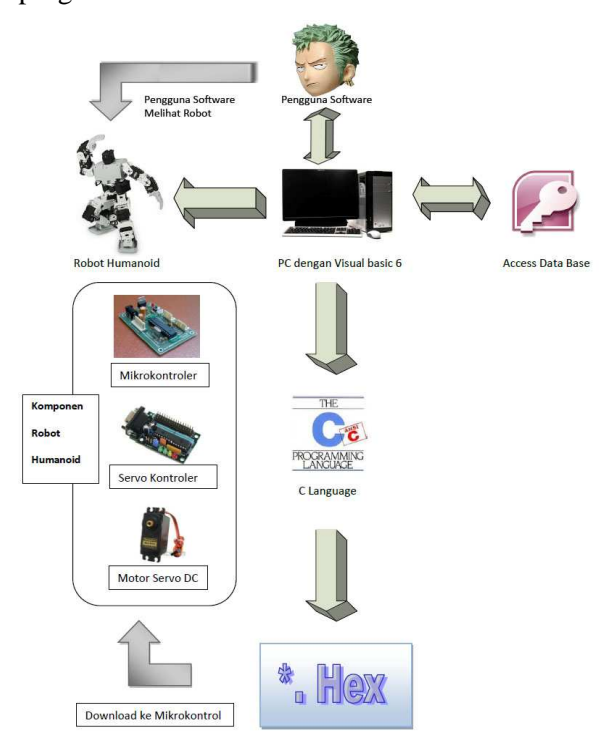

#### Gambar 1: Arsitektur Kerja Software

Pada pengembangan software ini, pengiriman data serial ke robot humanoid dilakukan secara simplex atau satu arah saja, nantinya pergerakan robot humanoid tersebut akan dilihat oleh pengguna software. Setelah pengguna software melihat dan posisi tersebut sudah sesuai dengan harapan maka pengguna software dapat menyimpannya ke database. Pengguna software dapat menentukan jumlah posisi sesuai keinginan pengguna. Selain menyimpan data posisi didatabase, software ini juga akan di lengkapi dengan fasilitas menimpa dan menghapus data posisi. Selanjutnya data-data posisi yang sudah disimpan di database akan disebut sebagai step, data pertama sebagai step satu, data kedua sebagai step dua, dan seterusnya. Setelah pengguna software sudah membuat seluruh data step yang diinginkan, maka pengguna software dapat membuat file

yang berekstensikan (.c), dengan referensi data dari database. Selanjutnya file (.c) tersebut dapat langsung di compile, menjadi file yang berekstensikan (.Hex), dan file (.Hex) tersebut dapat langsung di-download ke mikrokontroler pada robot humanoid. Pada gambar 1 merupakan gambar arsitektur kerja software secara keseluruhan.

Dari arsitektur *system* diatas maka dibuat blok diagramnya seperti tampak pada gambar 2 dibawah ini.

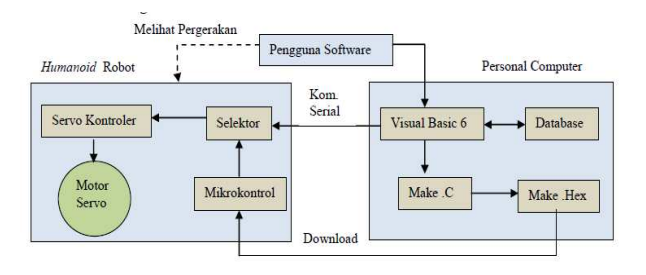

Gambar 2: Blok Diagram Sistem

Untuk membuat tampilan yang menarik, dan informatif, supaya pengguna *software* dapat merasa mudah dan nyaman maka pada program di rancanglah form utama seperti tampat pada gambar 3 .

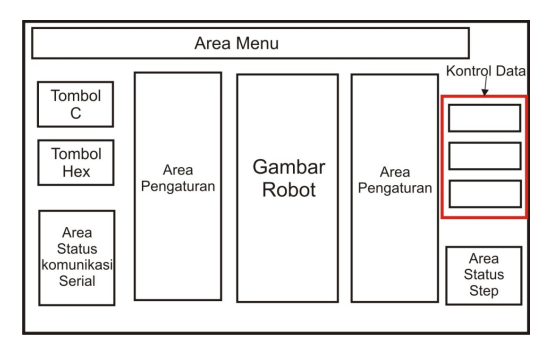

Gambar 3: Rancangan Form Utama

Berdasarkan gambar rancangan form utama diatas, area menu merupakan letak menu yang akan dibuat, area pengaturan akan berisi tomboltombol untuk mengatur robot, tombol C dan tombol Hex, merupakan tombol untuk membuat file .Hex dan .C. Area status komunikasi serial merupakan status dan tombol koneksi serial, area status step merupakan status posisi step, kontrol data akan digunakan untuk megolah database yaitu, menambah data, menimpa data, menghapus data. Selanjutnya untuk mengatur posisi robot, maka setiap aktuator pada robot harus diatur. Maka yang akan diatur dari form ini adalah motor servo yang terdapat pada robot.

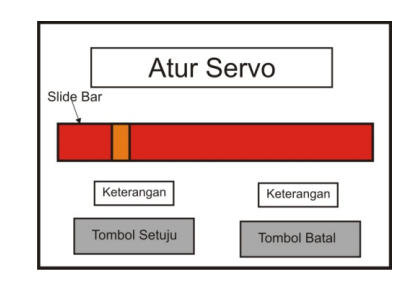

Gambar 4: Rancangan Form Pengaturan Servo

Pada *form* ini akan terdapat *slide bar* yang nantinya akan mngatur posisi servo pada robot, keterangan merupakan informasi posisi dan derajat servo, sedangkan Tombol Setuju untuk menyimpan data dan Batal untuk kembali ke main *form*.

*Untuk Form* database akan dibuat agar pengguna *software* dapat melihat data yang telah dibuat sebelumnya dalam bentuk tabel.

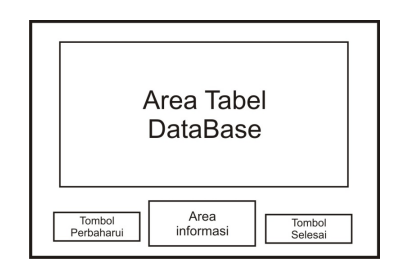

Gambar 5 Rancangan Form Database

Pada area database akan ditampilkan tabel database dari data yang sudah dibuat sebelumnya, Tombol Perbaharui merupakan tombol untuk memperbaharui database, area informasi merupakan keterangan jumlah data dan nama database, sedangkan tombol selesai merupakan tombol keluar. Selanjutnya dibuatlah *Form* pengaturan serial dilengkapi fasilitas pemilihan com port serial, dan baudrate, berikut gambar rancangannya.

Pada *form* pengaturan serial ini terdapat tombol box untuk pemilihan *com port* serial, dan pemilihan *baudrate*, terdapat juga tombol setuju untuk menyimpan setingan, dan tombol batal untuk keluar. *Form* konfirmasi dibuat agar pada saat pengguna *software* ingin membuat file berekstensikan .C atau .Hex, dapat mengetahui database mana yang menjadi acuan.

Pada *form* ini tombol setuju akan berfungsi untuk melanjutkan proses, bila di tekan akan langsung membuat file berestensi .C, sedangkan tombol batal untuk membatalkan proses dan kembali ke *form* utama. Untuk menunjang

komunikasi antara komputer dengan robot, maka digunakan CDC (*Communication Device Class*) *USB* to Serial *converter*, *output* dari CDC ini dapat langsung digunakan untuk komunikasi antara komputer dengan robot.

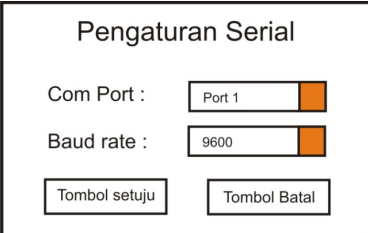

Gambar 6: Rancangan Form Pengaturan Serial

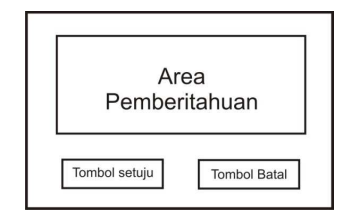

Gambar 7: Rancangan Form Konfirmasi

Selain CDC rancangan program ini juga memanfaatkan servo kontroler sebagai perantara untuk menggerakan motor servo pada robot, servo kontroler menerima data serial dari komputer lalu data tersebut akan diolah sampai akhirnya dapat menggerakan motor servo, berikut adalah blok diagramnya :

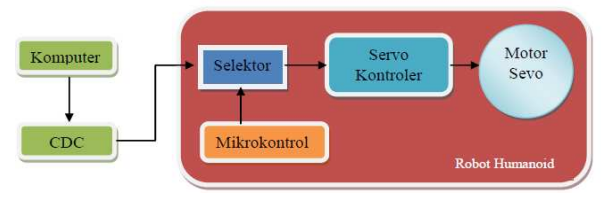

Gambar 8: Blok diagram Komunikasi serial

Untuk mengirimkan data serial dari Visual Basic 6, digunakan komponen pada Visual Basic 6 yaitu *component* Microsoft Comm Control 6.0 (Mscomm). Dalam perancangan ini hanya digunakan perintah "Mscomm.output" saja karena komputer hanya bertindak sebagai *transmiter.* 

Pengiriman data yang akan dilakukan dari Visual Basic 6, hanya mengikuti protokol yang sudah ditentukan oleh servo kontroler yaitu:

• **#** <Nomor Servo> <Spasi> **P** <Nilai Posisi>  $<$ chr 13 $>$ 

Protokol diatas akan digunakan bila hanya ingin menggerakan satu motor servo saja.

• **#** <Nomor servo> <Spasi> **P** <Nilai Posisi> <Spasi> ... **#** <Nomor servo> <Spasi> **P** <Nilai Posisi> <chr 13>

Protokol diatas akan digunakan bila ingin menggerakan lebih dari satu motor servo. Dalam penggunaan opsi yang ke dua ini, penulisan protokol sama seperti protokol yang pertama, hanya di tulis sesuai dengan jumlah motor servo yang digunakan. Software ini dirancang menggunakan protokol yang kedua karena motor servo yang digunakan ada delapan buah, nantinya "nilai posisi" dari setiap motor servo akan mengikuti nilai posisi yang terdapat pada software.

Perancangan database pada *software* ini akan dibuat agar, data dapat tersusun secara berurut, dan mempermudah dalam pembuatan file berekstensikan .C. Tabel database yang akan dibuat memiliki 9 kolom, kolom pertama untuk nomor step (data posisi), kolom selanjutnya untuk <nilai posisi>. Untuk baris pada tabel akan bertambah terus seiring dengan penambahan jumlah *step*. Dapat dilihat pada tabel 1.

Tabel 1 Rancangan Tabel Database

| Step | Servo | Servo | Servo | Servo | Servo | Servo | Servo | Servo |
|------|-------|-------|-------|-------|-------|-------|-------|-------|
|      |       |       |       |       |       |       |       |       |
|      |       |       |       |       |       |       |       |       |
|      |       |       |       |       |       |       |       |       |

Format tabel yang digunakan yaitu *Microsoft Database 2003*, dan database tersebut dibuat langsung dari Visual Basic 6, bukan menggunakan Microsoft Access.

# **3. Hasil dan Pembahasan**

Pada form utama ini, akan di tampilkan informasi yang penting dalam membuat pergerakan robot, seperti nama file, posisi step (Data Pergerakan), jumlah seluruh step (Data Pergerakan), status koneksi serial, dan data posisi setiap servo(Pulsa) yang sesuai dengan posisi step. Dapat dilihat pada Gambar 9.

Dalam form utama terdapat tombol yang bukan bawaan dari Visual Basic 6, melainkan penulis membuat khusus untuk *software* ini yaitu terlihat pada tabel 2.

Pada *software* ini terdapat juga pemberitahuan tentang fungsi dari tombol, jadi pada saat *cursor*  diarahkan ke tombol selain warna tombol

berubah, *software* akan memberitahukan fungsi tombol dengan menampilkan Teks di bawah tombol, dapat dilihat pada Tabel 2

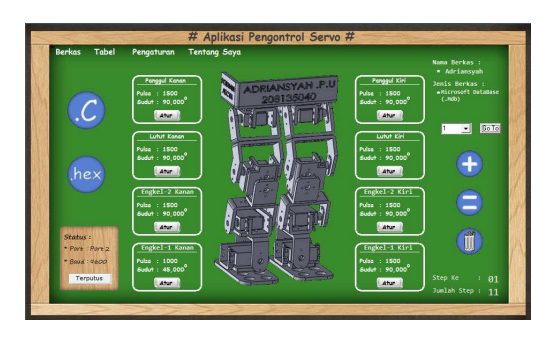

Gambar 9: Hasil Tampilan Form Utama

Tabel 2. Perbandingan Tombol

| Nama<br><b>Tombol</b>            | Gambar pada<br>saat tombol<br>normal | Gambar pada saat<br>Cursor didekatkan            |
|----------------------------------|--------------------------------------|--------------------------------------------------|
| Tombol<br>Tambah<br>Data         |                                      | Tombol Untuk Menambah Data                       |
| Tombol<br>Timpa Data             |                                      | Tombol Untuk Menimpa Data                        |
| Tombol<br>Hapus Data             |                                      | <b>Tombol Untuk Menghapus Data</b>               |
| Tombol<br>Membuat<br>file $(C)$  |                                      | Puls<br>Sud<br>Tombol Untuk Membuat file (.C)    |
| Tombol<br>Membuat<br>file (.Hex) | hex                                  | Sudut<br>hex<br>Tombol Untuk Membuat file (.Hex) |

Pada form pengaturan servo ini, apabila kita mengubah posisi dari *slide bar* maka nilai posisi servo pun akan berubah. Berikut adalah tampilan form pengaturan servo.

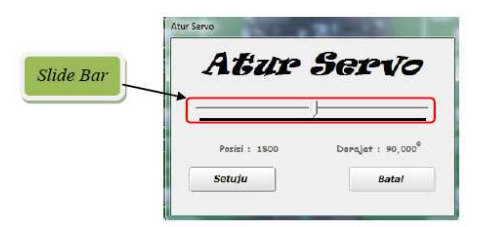

Gambar 10: Hasil Form Pengaturan Servo

Pada pengaturan servo terdapat informasi tentang Derajat, nilai tersebut di dapat dari hasil perhitungan konversi nilai posisi dengan rumus sebagai berikut: **(Nilai posisi - 500) / 11.111** 

Nilai **11,111** didapat dari nilai posisi untuk perubahan servo sebesar satu derajat[2]. Pada tampilan form database, akan memuat seluruh data pada database yang dibuka sehingga pengguna *software* dapat melihat seluruh data, terdapat juga informasi nama file, dan jumlah data.

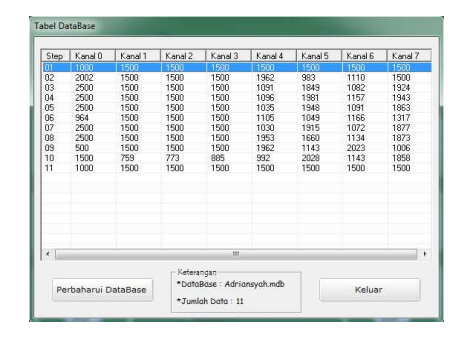

Gambar 11: Hasil Form Tabel Database

Setalah semua pengaturan pergerakan robot sudah di buat maka yang perlu dilakukan adalah menyiapkan protokol yang akan digunakan untuk pengiriman data, oleh karena itu perlu dibuat *sintaks* yang mengikuti protokol tersebut, akan tetapi nilai Posisi disesuaikan dengan database, berikut programnya :

> Private Sub TimerSerilal\_Timer() MSComm1.Output = "**#0** " & "**P**" & **DataServo(0)** & " " & "**#1** " & "**P**" & **DataServo(1)** & " " & "**#2** " & "**P**" & **DataServo(2)** & " " & "**#3** " & "**P**" & **DataServo(3)** & " " & "**#4** " & "**P**" & **DataServo(4)** & " " & "**#5** " & "**P**" & **DataServo(5)** & " " & "**#6** " & "**P**" & **DataServo(6)** & " " & "**#7** " & "**P**" & **DataServo(7)** & " " & Chr\$(13) End Sub

Pada program diatas nilai DataServo(0) sampai DataServo(7), diambil dari database. Untuk membuktikan bahwa software ini telah mengirimkan data melalui komunikasi serial, maka salah satu pengujian yang mudah dilakukan yaitu menggunakan virtual serial, dimana software bertintak sebagai pengirim, mengirimkan nilai posisi, ke hyperterminal yang bertindak sebagai penerima [4]. Hasilnya dapat dilihat pada Gambar 11 pengiriman Data Serial.

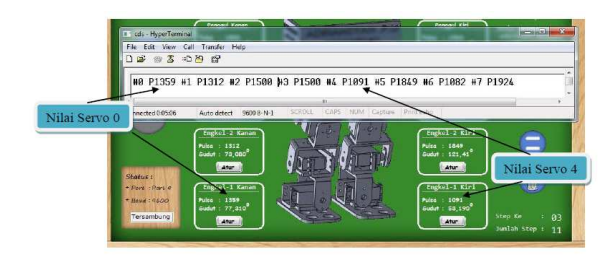

Gambar 12: Pengiriman Data Serial

Hasil Pengolahan Data dan Pembuatan File (.C) dapat dilihat pada Gambar 13 , form konfirmaasi muncul apabila kita menekan tombol untuk membuat file .C pada form utama.

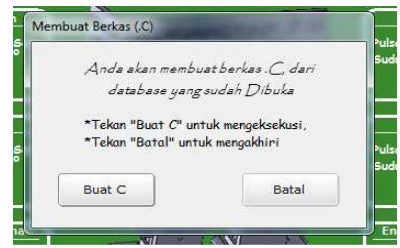

Gambar 13: Form Konfirmasi Pembuatan file (.C)

Apabila tombol "Buat C" ditekan maka proses pembuatan file (.C) akan dimulai, dapat dilihat pada Gambar 14 , Proses akan berjalan hingga status bar penuh.

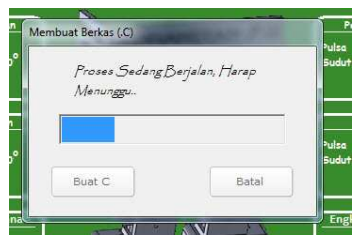

Gambar 14: Form Proses Pembuatan file (.C)

Setelah proses selesai maka file yang tadi dibuat berdasarkan database, akan muncul pada direktori yang sama dengan database. Dapat dilihat pada Gambar 15.

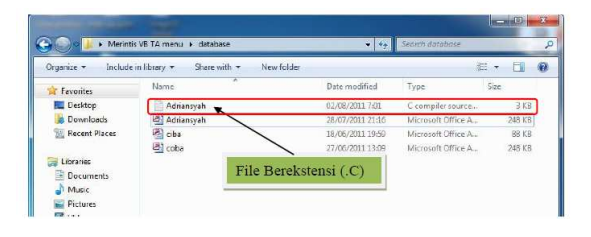

Gambar 15: Hasil Pembuatan File (.C)

Untuk membuktikan Isi dari file (.C) yang di telah buat, maka dapat dilihat pada Gambar 16 sampai Gambar 17 .

Pada Gambar 16 dapat dilihat Hasil pembuatan File Header, file header ini merupakan kode inisialisasi dan prosedur khusus agar komunikasi serial dapat berjalan. Gambar 17 menunjukan perbandingan data yang terdapat pada database dengan data file berekstensikan (.C), yang telah di buat oleh software ini.

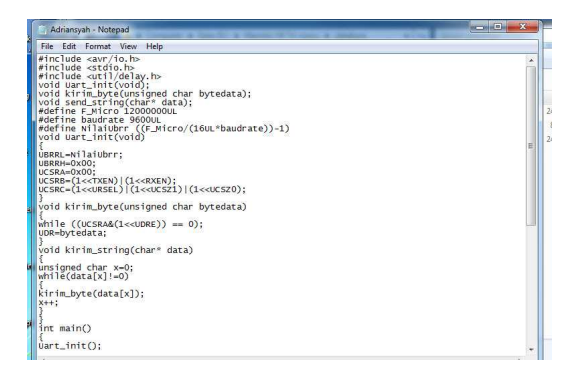

Gambar 16: Hasil Pembuatan File Header

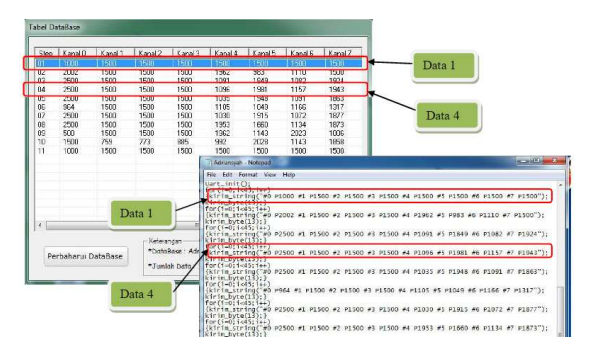

Gambar 17: Perbandingan Data

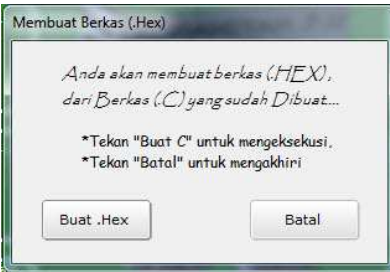

Gambar 18: Form Konfirmasi Pembuatan file (.Hex)

Berdasarkan Gambar 3.9 diatas dapat dilihat bahwa data yang terdapat pada database, sama dengan isi dari file (.C) yang dibuat oleh software ini. Setelah file (.C) berhasil dibuat maka pengguna software dapat membuat file berekstensi (.Hex), dengan menekan tombol ".Hex" pada form utama. Maka akan muncul form konfirmasi seperti gambar dibawah ini :

Apabila tombol "Buat .Hex" ditekan maka proses pembuatan file (.Hex) akan dimulai, dapat dilihat pada Gambar 19, Proses akan berjalan hingga status bar penuh.

Setelah proses selesai maka file berekstensikan (.Hex) yang telah dibuat berdasarkan file berekstensi (.C), akan muncul pada direktori yang sama dengan database. Dapat dilihat pada Gambar 20

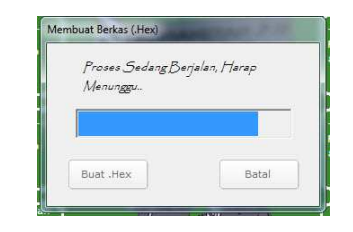

Gambar 19: Form Proses Pembuatan file (.Hex)

|        | Merintis VB TA menu > database                 | $\mathbf{v}$ $\mathbf{v}$ | Search dotabase         | p      |
|--------|------------------------------------------------|---------------------------|-------------------------|--------|
|        | Share with<br>New folder<br>Include in library |                           | $i = -$                 | G.     |
|        | ×<br>Name                                      | Date modified             | $G_{\text{CP}}$<br>Type |        |
|        | Adriansyah                                     | 02/08/2011 7:01           | C compiler source       | $3$ KB |
| ads    | Adriansyah                                     | 02/08/2011 7:02           | Intel HEX file          | $4$ KB |
| Diaces | Adriansvah                                     | 28/07/2011 21:16          | Microsoft Office A      | 248 KB |
|        | d ciba                                         | 959                       | Microsoft Office A.,    | 88 KB  |
|        | File Berekstensi (.Hex)<br>coba                | 3:39                      | Microsoft Office A.,.   | 248 KB |

Gambar 20: Hasil Pembuatan File (.Hex)

Pada tabel 3 berikut adalah hasil pengujian software pada robot, pada pengujian ini akan diambil perbandingan gambar antara software dengan robot.

Tabel 3 Perbandingan Software dengan Robot

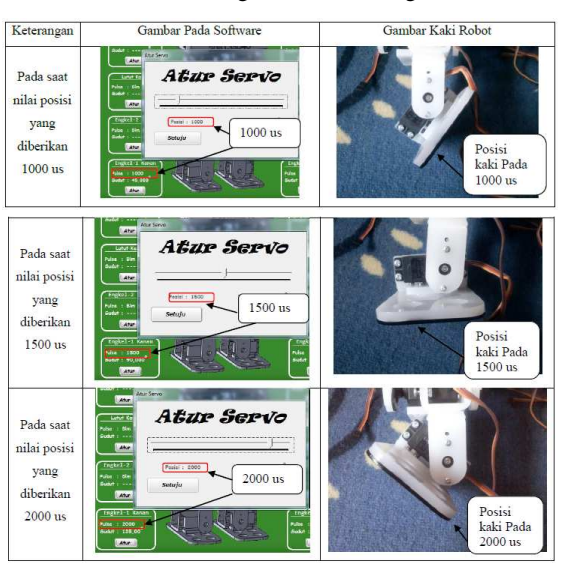

Setelah dilakukan pengujian maka dengan software ini pengguna dapat membuat program untuk menggerakkan robot autonomous dengan lebih mudah karena software ini dirancang dengan lebih informatif sehingga apabila pengguna tidak mengetahui fungsi dari tombol akan diinformasikan melalui dialog info bila kita dekatkan cursor pada setiap tombol, pengguna dapat melihat pergerakan robot dengan cara mengatur slide bar pada software melalui komunikasi serial, seluruh data pergerakan yang telah dibuat akan disimpan dalam database. Setelah dilakukan pengujian hasil pembuatan file .C, seluruh data pada database sama hasilnya

dengan file .C yang dibuat, begitu pula dengan data yang dikirim melalui komunikasi serial nilainya sama dengan yang terdapat pada software. Bila pengguna mengatur nilai pada slide bar maka robot akan bergerak sesuai dengan nilai yang terdapat pada software. Seluruh bagian pada robot dapat diatur melalui software ini, baik itu panggul, lutut maupun engkel. Sehingga robot dapat melakukan gerakan-gerakan seperti yang diinginkan pengguna software. Dengan file .Hex yang dihasilkan oleh software ini, pengguna dapat langsung men-download program ke dalam mikrokontrol pada robot, sehingga dapat menjalankan robot sesuai dengan pergerakan yang telah dirancang pada software.

# **4. Kesimpulan**

Dengan adanya software ini, pengguna dapat membuat program untuk robot autonomous tanpa harus mengerti bahasa pemrograman C,dengan software ini pula dapat di gunakan untuk mengamati pergerakan robot autonomous, sebelum program di-download ke dalam mikrokontrol pada robot, selain itu Software ini dapat juga menghasilkan file berekstensi (.Hex), sehingga program yang telah di buat dapat langsung di-download ke dalam mikrokontrol pada robot.

Agar lebih optimal disarankan Komunikasi yang dilakukan antara komputer dengan robot, dapat di buat secara half-duplex atau full-duplex, serta motor Servo yang digunakan pada robot ditambah lebih banyak lagi, sehingga pergerakan robot akan lebih sempurna (tidak kaku), di harapkan juga penambahan fungsi yang terdapat pada software, misalnya membuat fungsi untuk berpindah dari satu step ke step yang lain secara berurut menjadi otomatis.

# **Ucapan Terimakasih**

Ucapan terimakasih disampaikan kepada Sdr Adriansyah Prayoga Utama mantan mahasiswa AE Polman Bandung angkatan tahun 2008 yang telah membantu kelancaran kegiatan penelitian ini, serta kepada proyek I-MHERE melalui program Research Grant atas biaya yang diberikan untuk kegiatan penelitian ini.

# **Daftar Pustaka**

[1] Arif. Saiful.2010. komunikasi Serial, http://simpleisperfect.wordpress.com/

2010/02/24/komunikasi-serial/. Desember 2010.

- [2] Budiharto,Widodo.2010.Robotika Teori Plus implementasi. Yogyakarta : Andi. ISBN 978-979-29-1440-5.
- [3] Nuryanto, Kuncoro.2009. Pengembangan software pergerakan robot autonomous berbasis Visual basic 6. Politeknik Manufaktur Negeri Bandung : Bandung.
- [4] Prasetia, Retna dan Widodo, Catur Edi.2004.Teori dan Praktek Interfacing Port Paralel Dan Port Serial Komputer dengan Visual Basic 6. Yogyakarta : Andi. ISBN 979-731-384-0.
- [5] Winoto, Andri.2008. Mikrokontroler AVR Atmega 8/32/16/8585 dan Pemrogramannya dengan Bahasa C pada WinAVR. Bandung : Informatika. ISBN 979-1153-43-0.
- [6] Octovhianan, Krisna. 2003. Cepat Mahir Visual Basic 6.0 diakses tanggal 8 Juli 2010 dari . http://IlmuKomputer.com . Desember 2010.
- [7] Sutton, Mike. 2002. Basic introduction to Graphics programming in VB, diakses tanggal 8 juli 2010 dari http://www.mvps.org/EDais. .Desember 2010.